$[1]$ 

# Web Browser Settings for MOGADOC (Online Version) 2018-01-08

### **Contents**

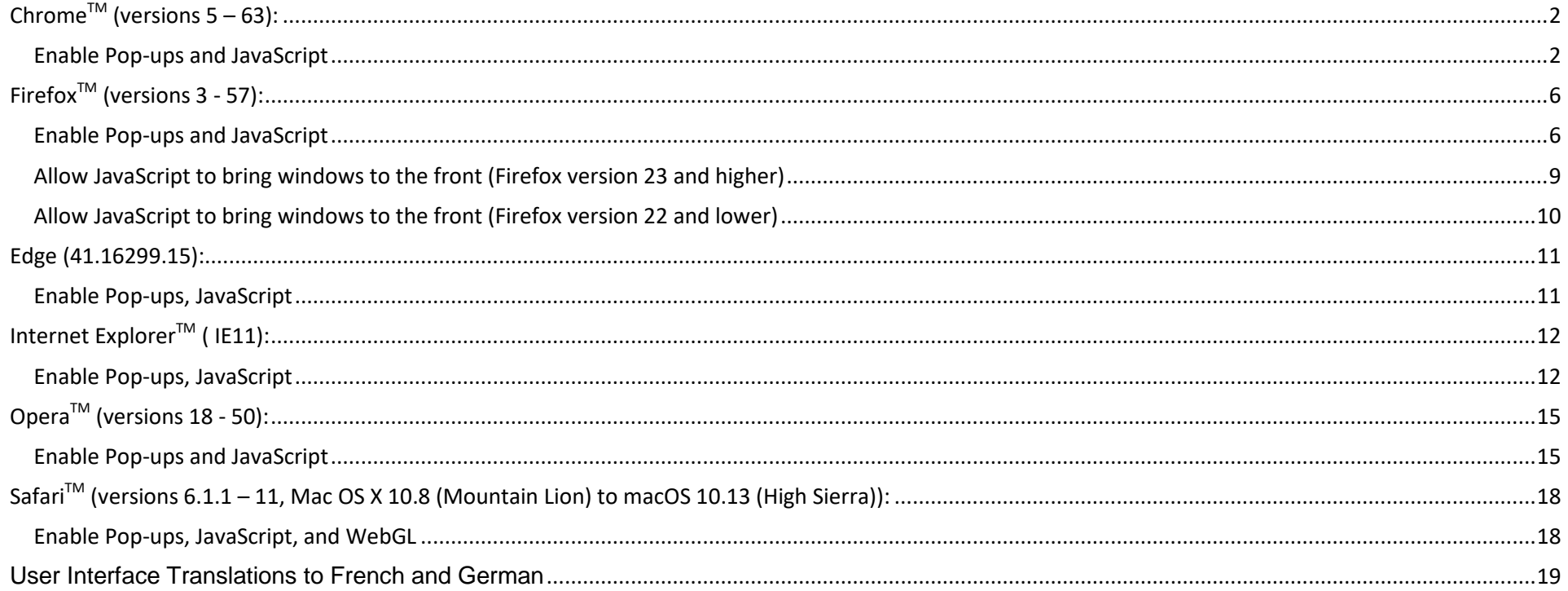

There are two versions of the MOGADOC database. One version is stored on a server and can be reached by the internet. In this description it will be called "online version". An older version was stored on your PC and will be called "in-house version". It required the installation of the Java runtime environment.

This description is about the online version.

### **Chrome**<sup>TM</sup> (versions  $5 - 63$ ):

### <span id="page-1-1"></span><span id="page-1-0"></span>**Enable Pop-ups and JavaScript**

**1.** When you start MOGADOC with

Chrome for the first time, a warning  $\overline{\mathbf{F}}$  Pop-up blocked  $\overrightarrow{\mathbf{x}}$  or

> $\boxed{\rightarrow}$  Pop-up blocked  $\boxed{\downarrow}$ will

appear in the search (address) field of the browser. A few second

later it will reduce to  $\overline{a}$  or  $\overline{x}$ . Click on it and select **Always allow pop-ups from …** and click on **Done**. Start MOGADOC again. If everything works fine you can ignore the following instructions. Otherwise continue with point 2.

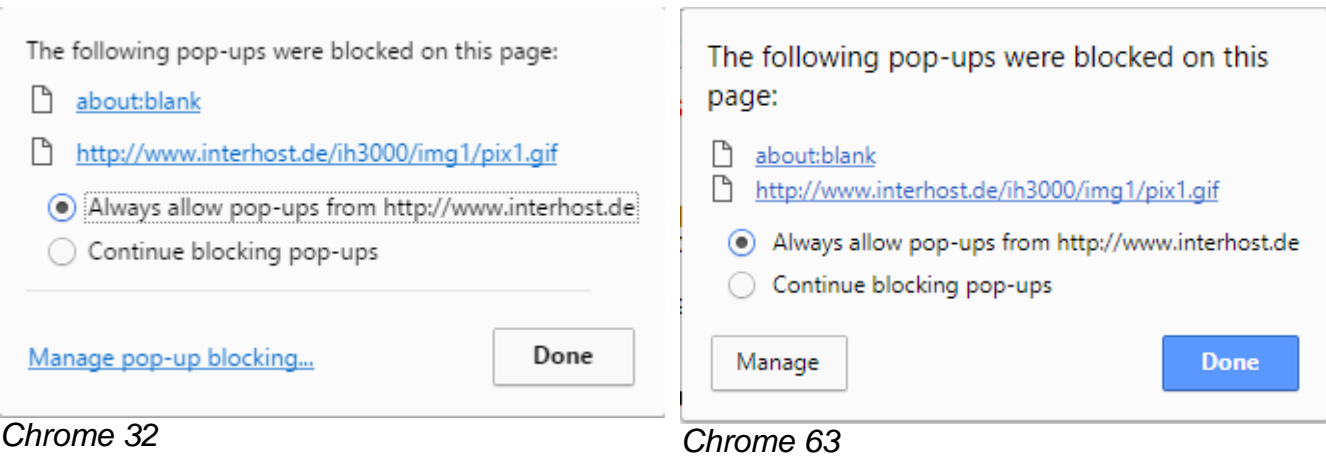

### **2.** Click on  $\overline{\mathbf{i}}$ ,  $\overline{\mathbf{a}}$ , or  $\overline{\mathbf{a}}$  and then on the menu item **Options** or **Settings***.*

**3.** Click on **Advanced**, **Show advanced settings,** or **Under the Hood** and click on **Content settings…**

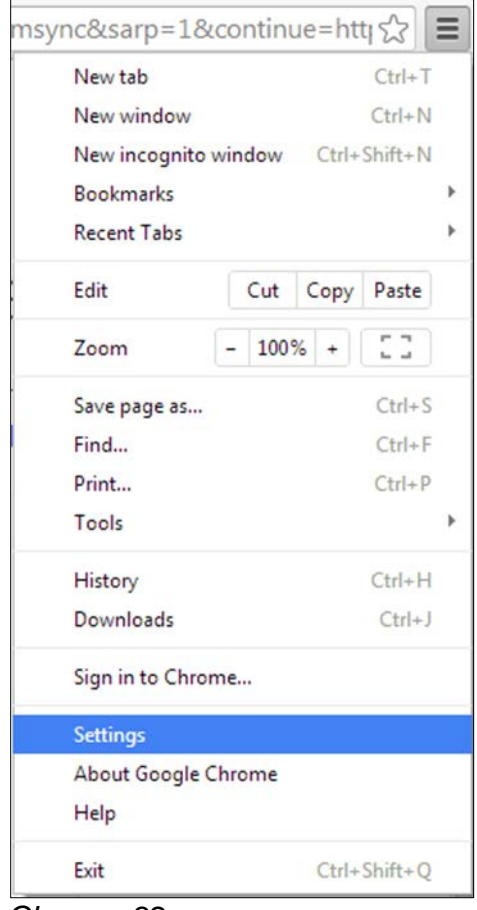

*Chrome 32 Chrome 63*

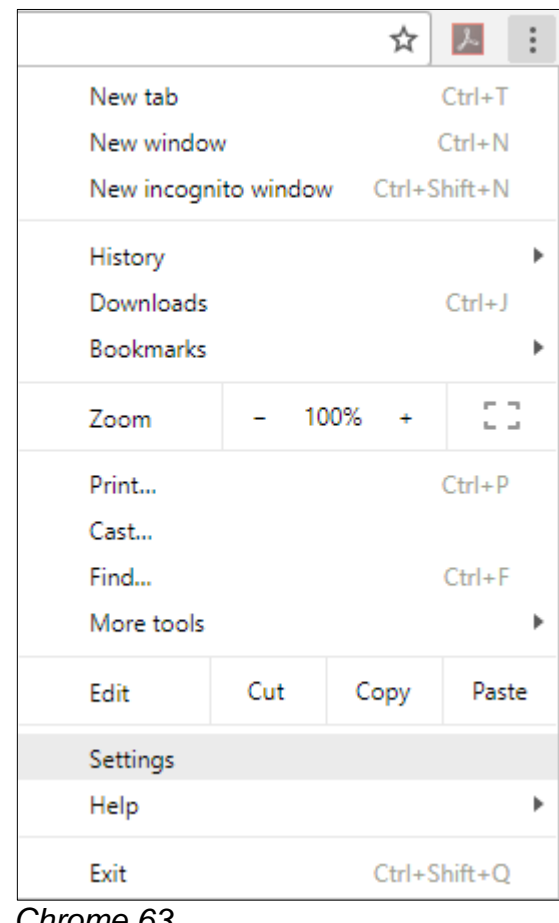

#### ividi iduo uoi tiliudtos Manage HTTPS/SSL certificates and settings Users You are currently the only Google Chrome user. Content settings Control what information websites can use and what content they can show you Add new user... Delete this user Import bookmar Clear browsing data Default browser The default browser is currently Google Chrome. Privacy Content settings... Clear browsing data... Google Chrome may use web services to improve your brov services. Learn more Use a web service to help resolve navigation errors ↓ Use a prediction service to help complete searches and *Chrome 32 Chrome 63* Popups 闪 Blocked Content settings Pop-ups Allow all sites to show pop-ups 10 Do not allow any site to show pop-ups (recommended) Manage exceptions...

**4.** Scroll down to **Pop-ups** or choose the corresponding tab, respectively. If **Do not allow any site to show pop-ups (recommended)** or **Blocked** is selected, click on **Manage exceptions…** or on **Blocked**.

*Chrome 32 Chrome 63*

[4]

**5.** If the address "www.interhost.de" does not appear in the above field you have to enter it (in older Chrome version you have to click the **Add…** button first), select or click **Allow**, and close the window.

**6.** Look for the JavaScript item in the **content settings** window. If **Do not allow any site to run JavaScript** or **Blocked** is selected, click on **Exceptions** or **Manage exceptions…** or on **Blocked.**

you have to enter it, click **Allow**,

**8.** Restart your browser.

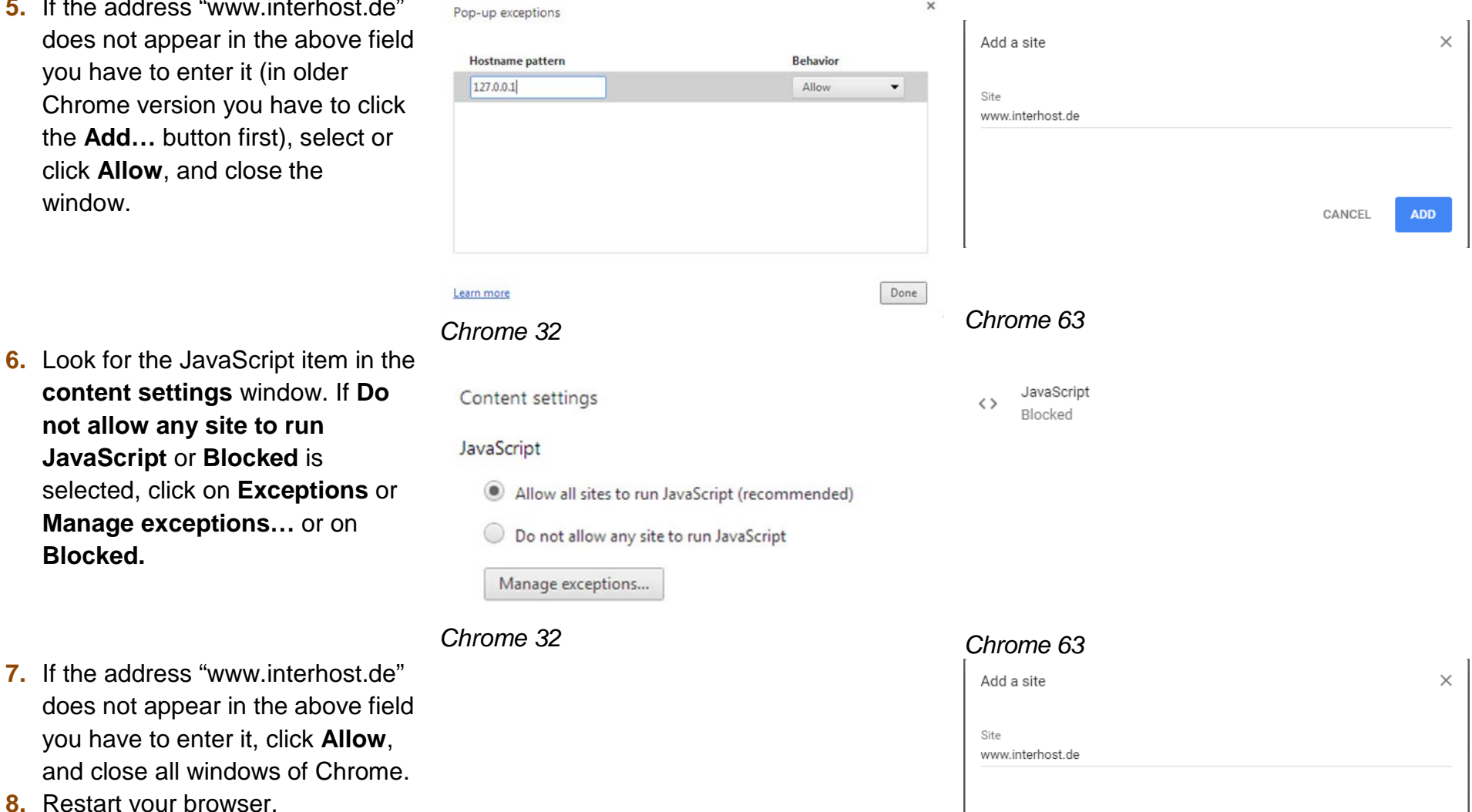

*Chrome 63*

CANCEL

**ADD** 

[5]

### **FirefoxTM (versions 3 - 57):**

#### <span id="page-5-1"></span><span id="page-5-0"></span>**Enable Pop -ups and JavaScript**

**1.** When you start MOGADOC with Firefox for the first time, a warning will appear in the search (address) field of the browser. Click on **Options** and select **Allow pop -ups for …** or **Always allow pop -ups from …**. Continue to use MOGADOC. If everything works fine you can ignore the following instructions. Otherwise continue with point 2.

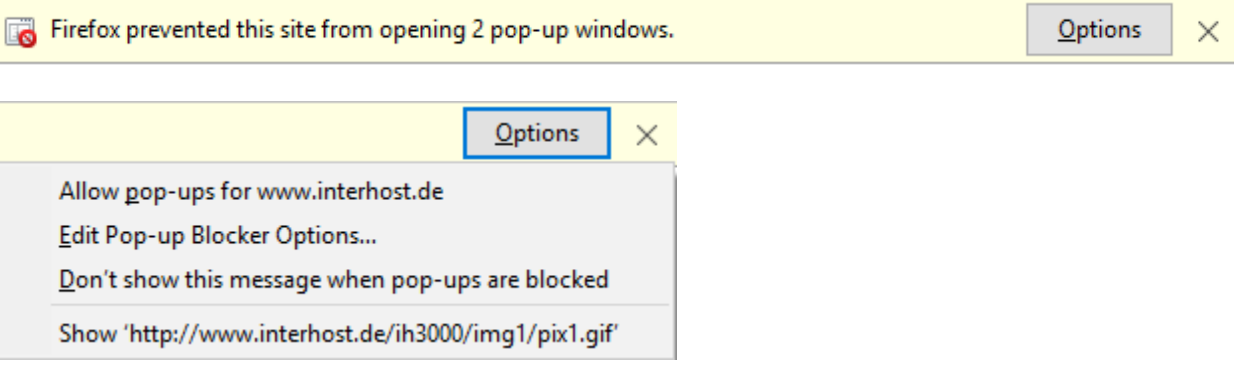

**2.** Click on  $\equiv$   $\begin{bmatrix}$  Firefox  $\sqrt{ } \end{bmatrix}$  or

**Tools** and then on the item **Options**.

**3.** Click on the **Content** icon. If you have an old Firefox version, and if the checkbox near **Enable JavaScript** is not checked, you have to check it (in newer Firefox versions there is no easy way to *dis*able JavaScript). If **Block popup windows** is checked, click on

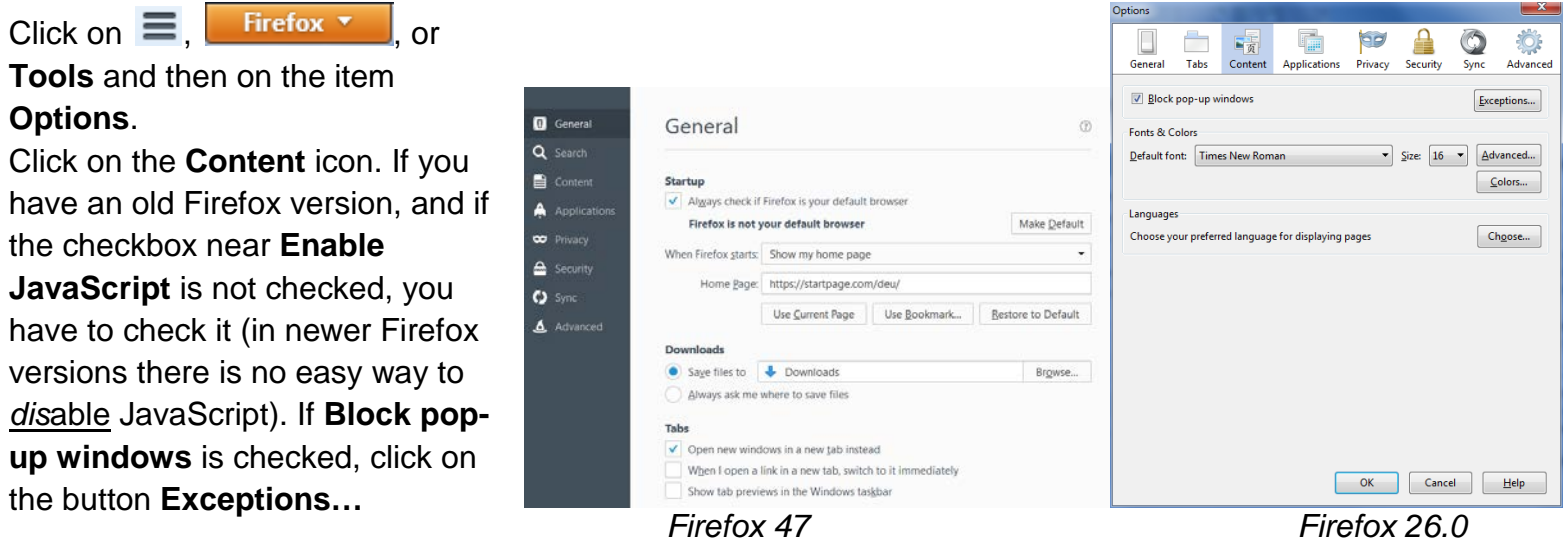

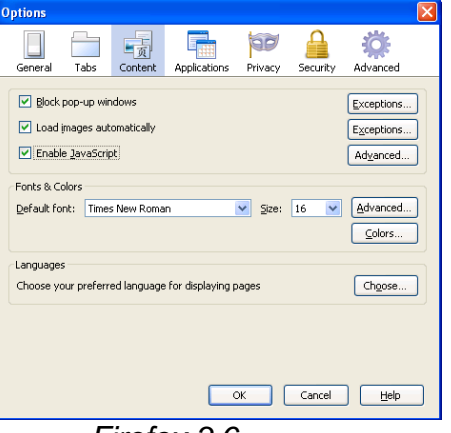

*Firefox 3.6*

- **4.** If the address "www.interhost.de" does not appear in the field below, you have to enter it in the field **Address of website**, click **Allow**, and close the window.
- **5.** Restart your browser.

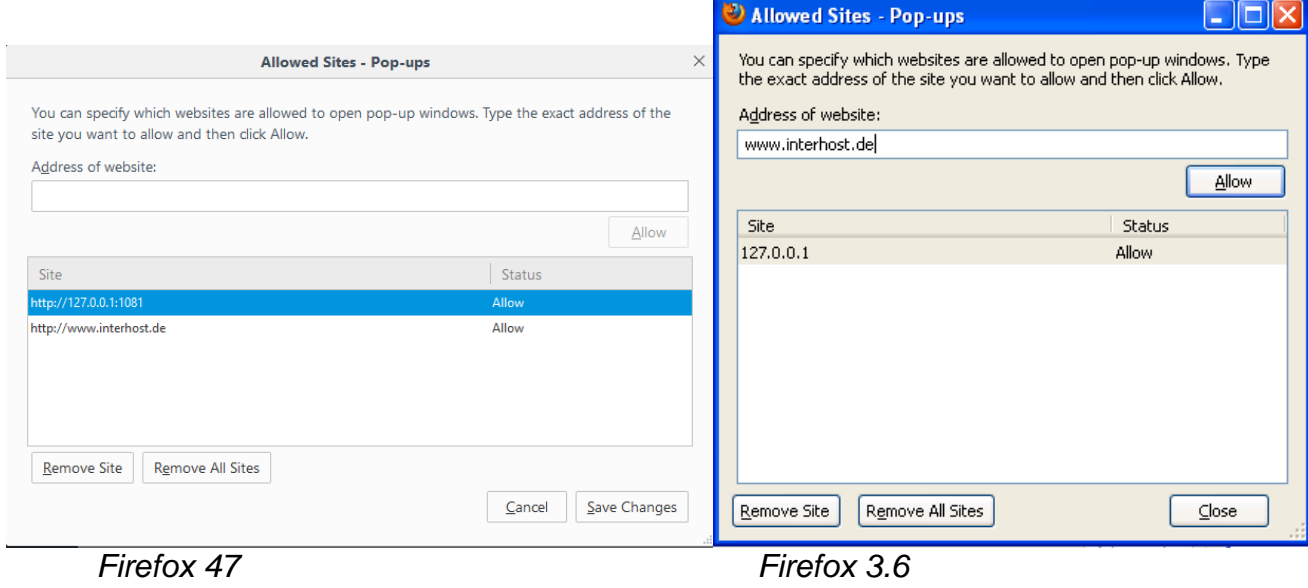

#### <span id="page-8-0"></span>**Allow JavaScript to bring windows to the front (Firefox version 23 and higher)**

- **1.** Write "about:config" (without quotation marks) into the adress bar of the browser and press the Return key.
- **2.** Then confirm the safety warning and scroll to the feature **dom.disable\_window\_flip**.

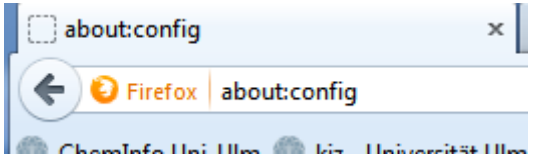

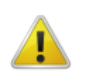

#### This might void your warranty!

Changing these advanced settings can be harmful to the stability, security, and performance of this application. You should only continue if you are sure of what you are doing.

Show this warning next time

I'll be careful, I promise!

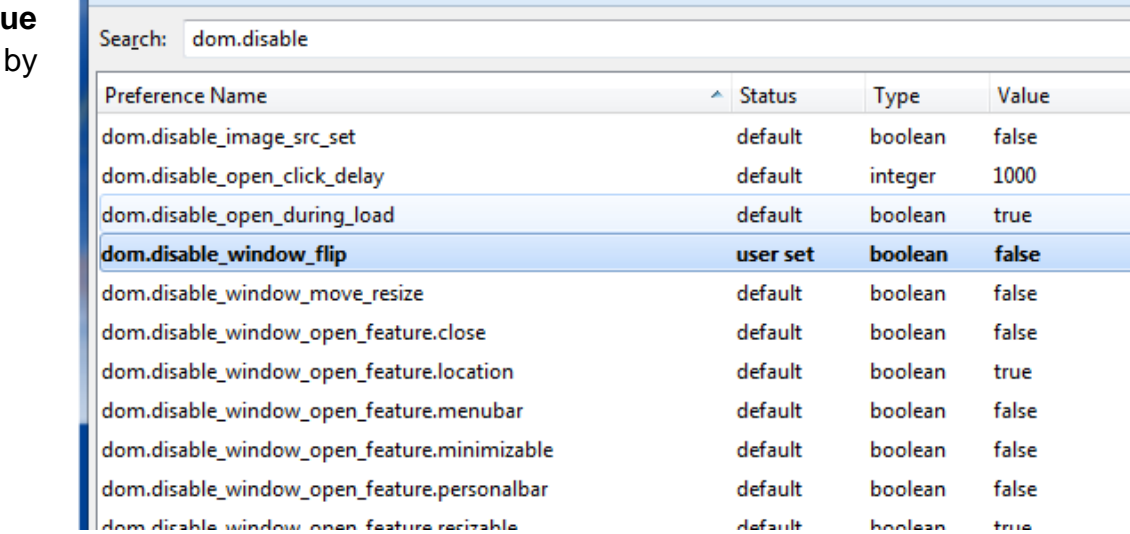

- 3. If the value of this feature is **true** you have to change it to **false** by double-click.
- 4. Restart your browser.

#### <span id="page-9-0"></span>**Allow JavaScript to bring windows to the front (Firefox version 22 and lower)**

- **1.** Click on Firefox **T**, or **Tools** and choose the menu item **Options.** Again choose Options and then the **Content** tab.
- **2.** In the line of "Enable JavaScript" click on "**Advanced…**" and check "**Raise or lower windows**".

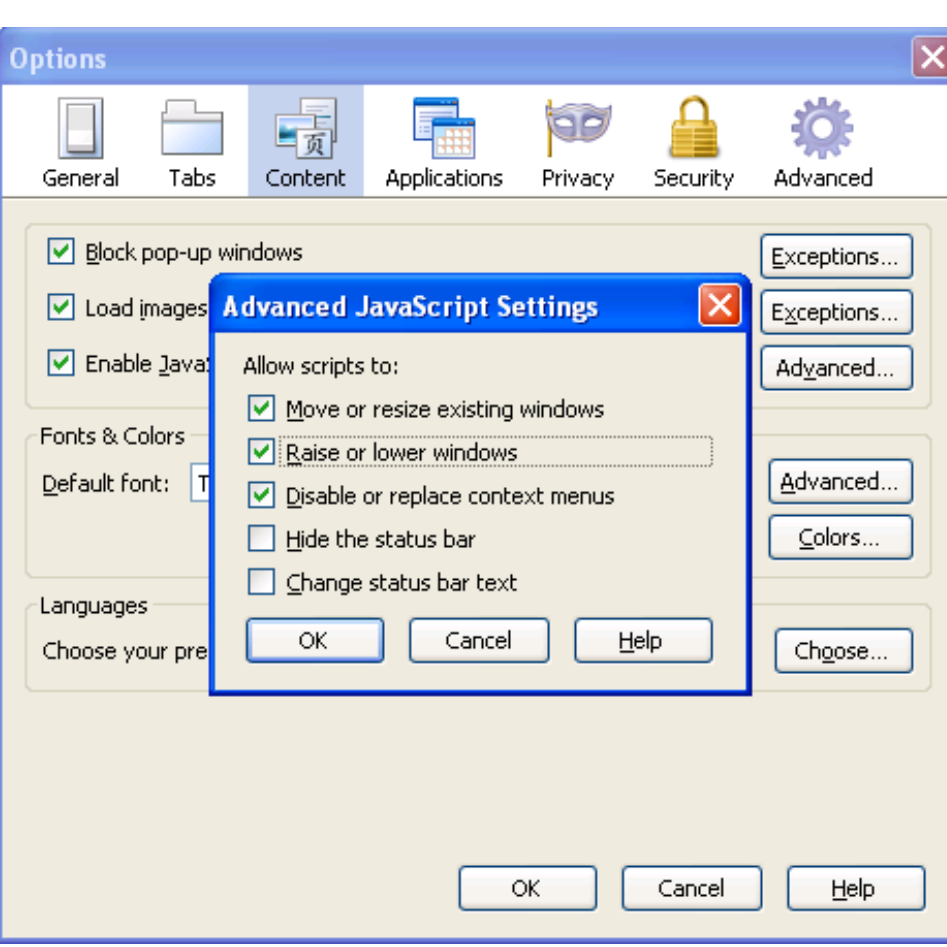

**3.** Restart your browser.

### **Edge (41.16299.15 ) :**

### <span id="page-10-1"></span><span id="page-10-0"></span>**Enable Pop -ups, JavaScript**

- **1.** When you start MOGADOC for the first time with Edge, Edge will tell you that it has blocked a pop up of [www.interhost.de.](http://www.interhost.de/) Now you can click on "Always allow", close the browser windows and restart MOGADOC. Your choice will be remembered the next time you start MOGADOC.
- **2.** JavaScript is normally enabled, and it is not possible to *dis*able JavaScript within Edge.

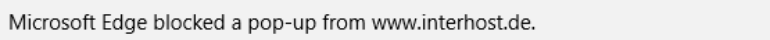

Allow once  $\vee$ Always allow  $\times$ 

### **Internet ExplorerTM ( IE11):**

#### <span id="page-11-1"></span><span id="page-11-0"></span>**Enable Pop-ups, JavaScript**

- **1.** When you start MOGADOC with Internet Explorer for the first time, a warning will appear at the bottom of the browser window. Click on **Options for this site** and select **Always allow**. Continue to use MOGADOC. If everything works fine you can ignore the following instructions. Otherwise continue with point 2.
- **2.** Click on **Tools** or  $\frac{13}{21}$  and then on the menu item **Internet Options**.

Settings

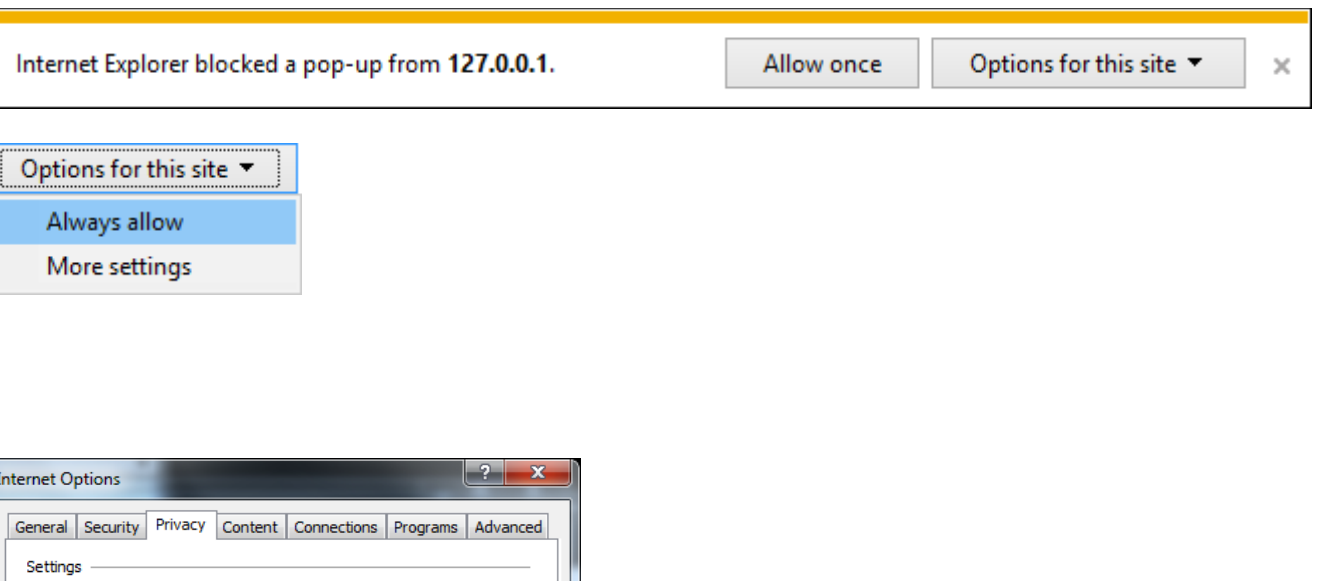

- **3.** Choose the **Privacy** tab. If **Turn On Pop -up Blocker** is selected, click on the button **Settings** .
- **4.** If the address "www.interhost.de" does not appear in the **Allowed sites** field you have to enter it in the field **Address of website to allow**. Click **Add** and then **Close** .
- **5.** In the **Internet Options** window choose the **Security** tab. Click on the button **Custom Level** .

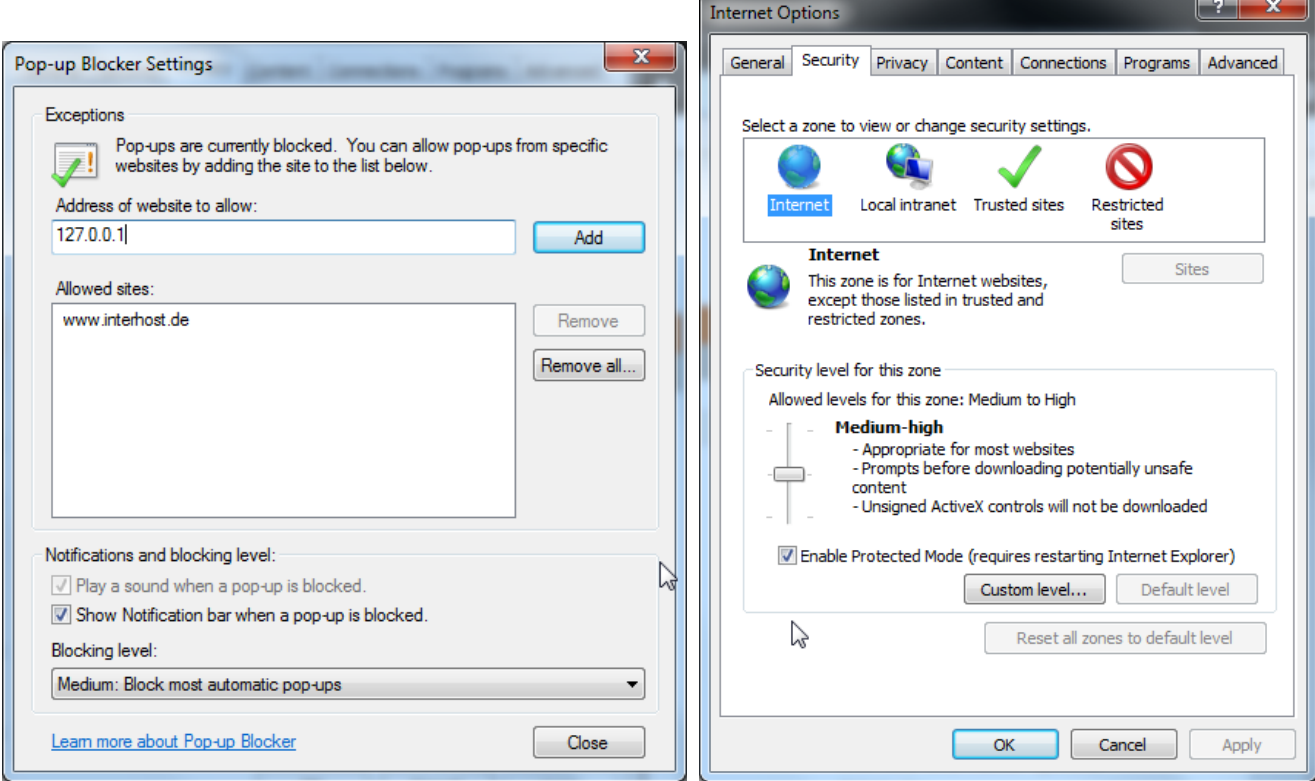

- **6.** In the **Settings** list scroll down to the subject **Scripting**. In the entry **Active Scripting** you must choose **Enable**. The following warning you can answer by **Yes**. Click **OK** .
- **7.** Restart your browser.

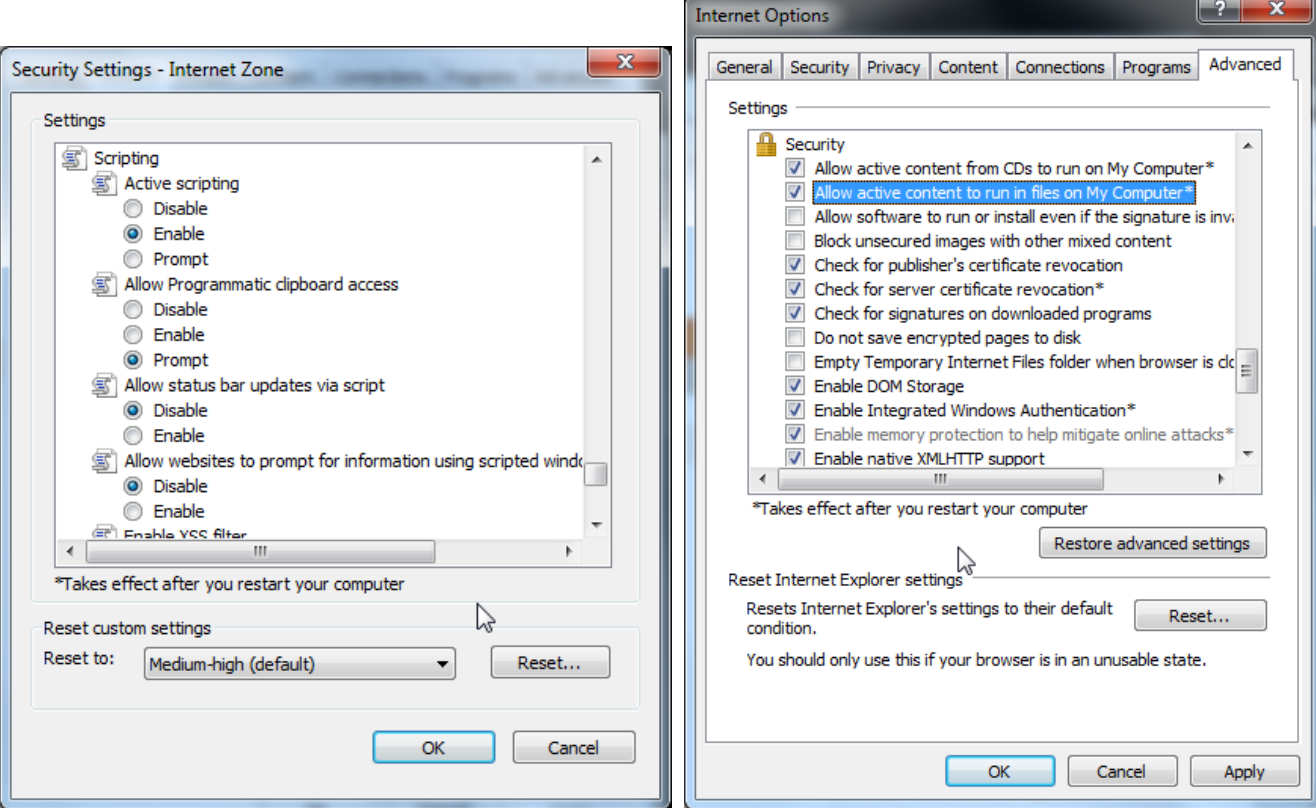

### **OperaTM (versions 18 - 50):**

#### <span id="page-14-1"></span><span id="page-14-0"></span>**Enable Pop -ups and JavaScript**

- **1.** When you start MOGADOC with Opera for the first time a warning e Pop-up blocked will appear in the search (address) field of the browser. A few second later it will reduce to  $\sqrt{2}$ . Click on it and then on **Always allow pop -ups from …**. Start MOGADOC again. If everything works fine you can ignore the following instructions. Otherwise continue with point 2.
- **2.** Click on  $\bullet$  Menu or  $\bullet$  Opera

and select the menu item **Settings** .

**3.** Choose **Websites**. When under **Pop -ups** the option **Do not allow any site to show pop -ups (recommended)** is selected, click on **Manage exceptions…**

Blocked pop-ups: about:blank http://127.0.0.1:1081/pfs3000/img1/pix1.gif Always allow pop-ups from 127.0.0.1

Privacy

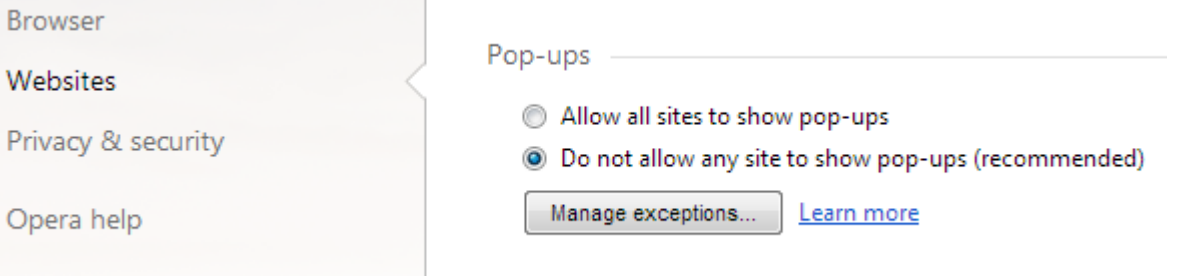

**4.** If the address "www.interhost.de" does not appear in the above field you have to enter it, click or select **Allow**, if applicable, click **Done**, and close the window.

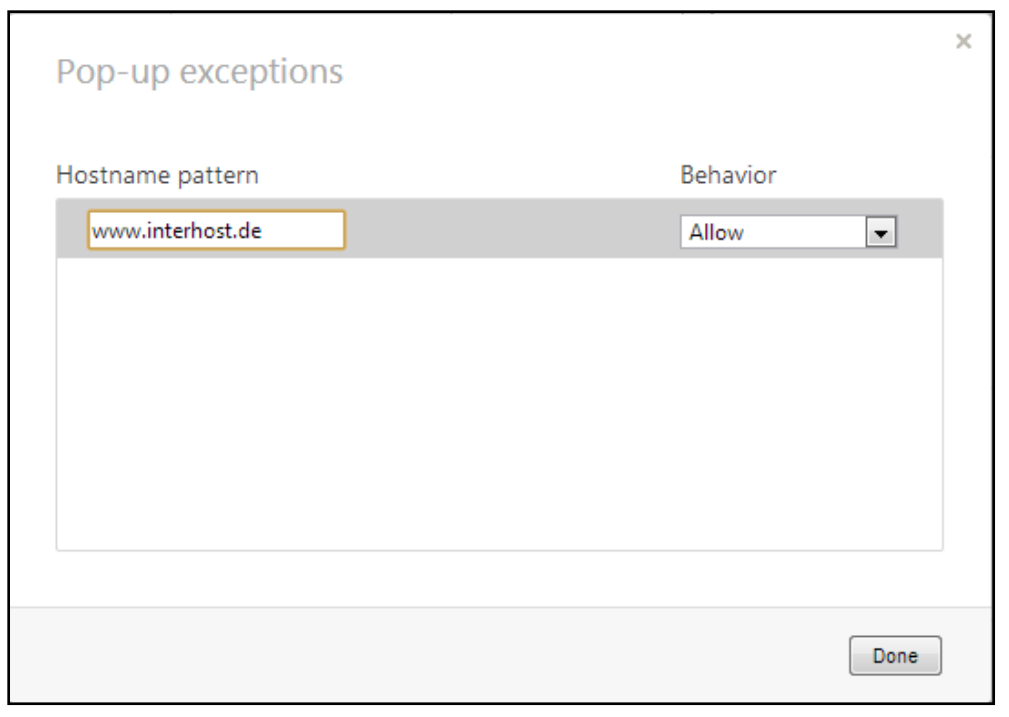

- **5.** When under **JavaScript** the option **Do not allow any site to run JavaScript** is selected, click on **Manage exceptions…**
- Settings Font size: Medium 100% Page zoom: Basic Pressing Tab on a webpage highlights all links, as Browser Images Websites Show all images (recommended) Privacy & security  $\bigcirc$  Do not show any images Manage exceptions... | Learn more Opera help Rate Opera **JavaScript** Allow all sites to run JavaScript (recommended) ○ Do not allow any site to run JavaScript Manage exceptions... | Learn more  $\times$ JavaScript exceptions Hostname pattern **Behavior** www.interhost.de Allow [\*.]example.com Allow Done
- **6.** If the address "www.interhost.de" does not appear in the above field you have to enter it, click or select **Allow**, if applicable, click **Done**, and close the window.

**7.** Restart your browser.

Display

## <span id="page-17-0"></span>**SafariTM (versions 6.1.1 – 11, Mac OS X 10.8 (Mountain Lion) to macOS 10.13 (High Sierra)):**

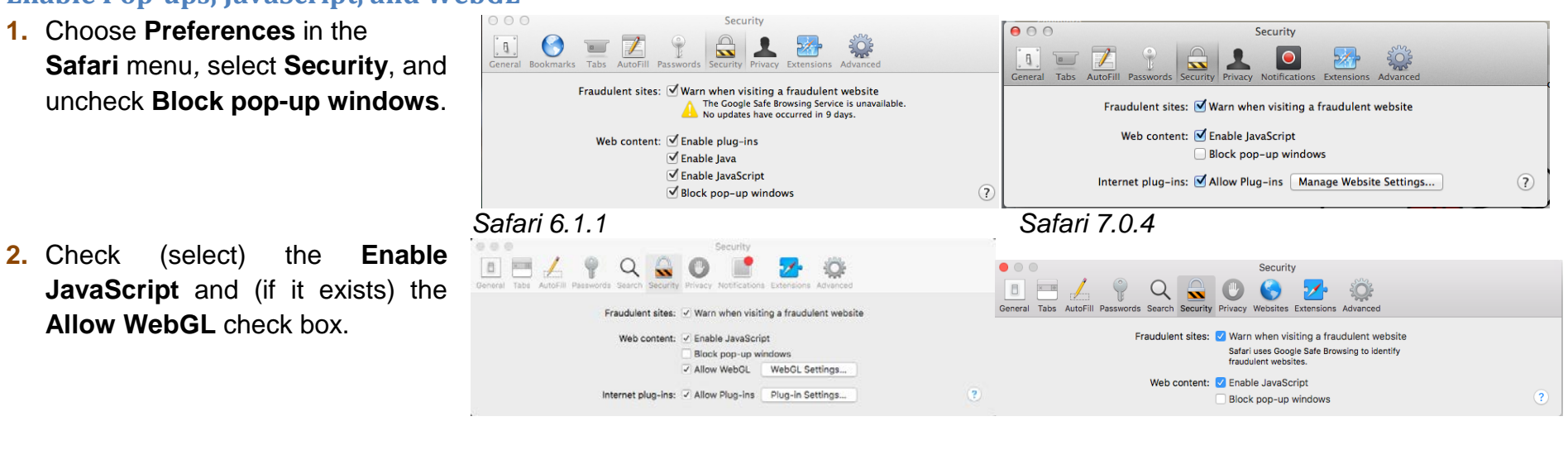

#### <span id="page-17-1"></span>**Enable Pop-ups, JavaScript, and WebGL**

*Safari 9.1 Safari 11.0*

3. Restart your browser.

**Note:** MOGADOC is not completely compatible with Safari **9**. If you use MOGADOC with Safari 9 you should avoid closing pop-up windows. Otherwise you will not be able to open them again without restarting MOGADOC.

## <span id="page-18-0"></span>**User Interface Translations to French and German**

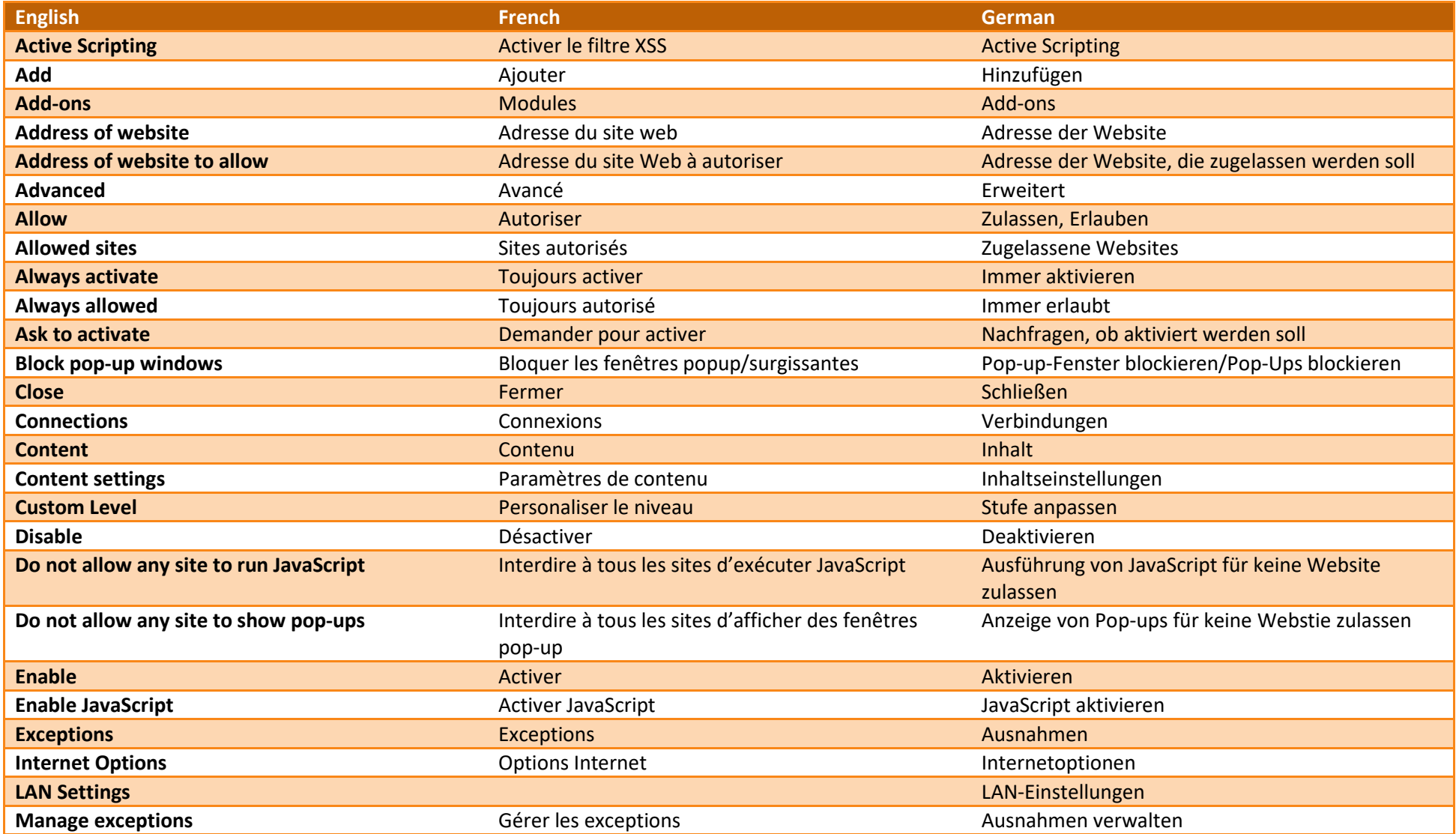

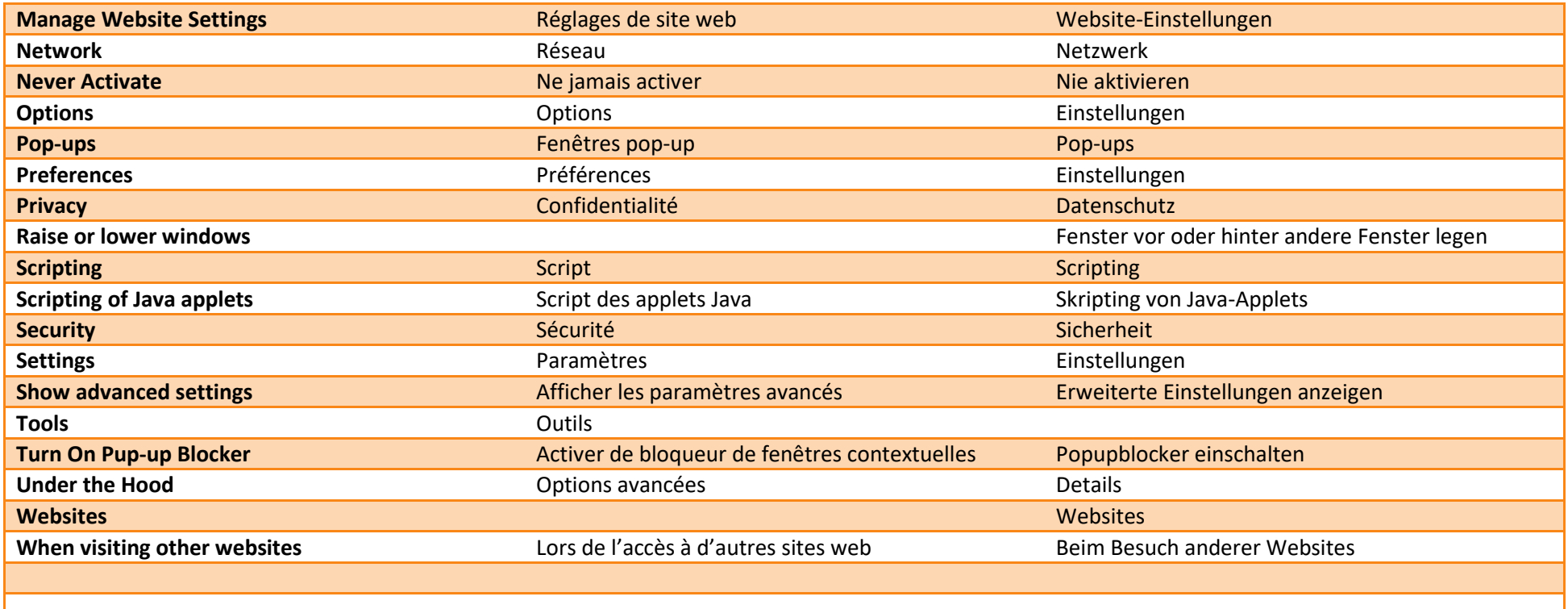